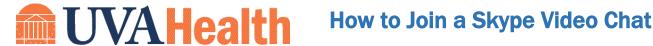

UVA Health is now using virtual visitation to connect patients with their families. We would like to invite you using Skype

#### What technology will I need at home?

- 1. Make sure that you have:
  - a. A smartphone or tablet with a camera OR
  - b. A computer with a webcam, microphone, and speakers
  - Good internet connection

# From your SmartPhone:

If you already have Skype S

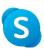

### installed

- 1. You will receive a text message with a link to the Skype meeting. Click
  - on the link.
    - sms@opentextingonline.com Text Message Today 10:00 AM You have been invited to meet on Skype. Click here to join the meeting us87Hr9WukWK

2. Click Join Call

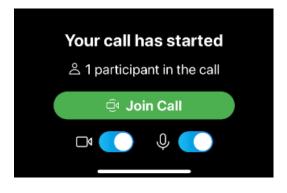

If you do not have Skype

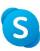

### installed

1. You will receive a text message with a link to the Skype meeting. Click on the link.

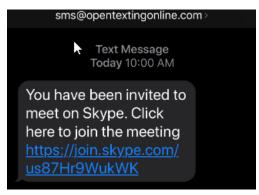

2. Click Download Skype

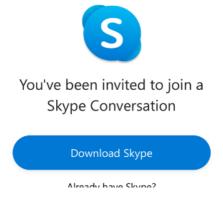

3. Install the Skype App for either Apple or Android device. **Important:** After installed, **do not open** the app

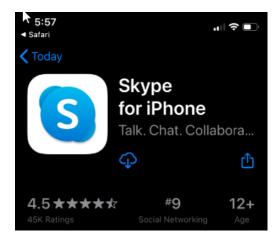

4. Go back to your text message and Click on the link again.

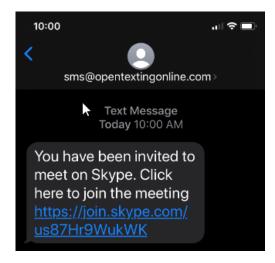

## 5. Tap Let's go

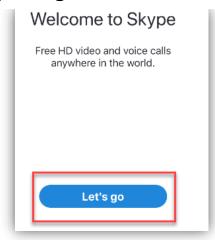

## 6. Tap Join as guest.

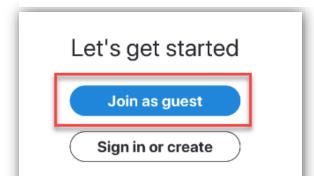

7. Enter your name and click Join Conversation.

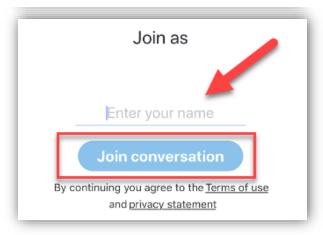

8. You should now see your image. Click Join Call

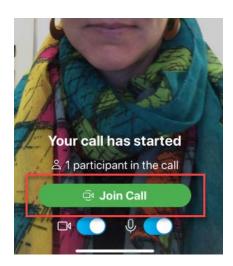

9. Once your call has started, tap the buttons at the bottom of the screen to

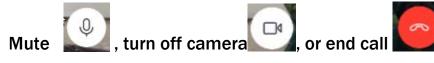

# **From your Tablet or Computer**

1. You will receive a text message with a link to the Skype meeting.

Or if you cannot get a text messages, we will tell you the URL address.

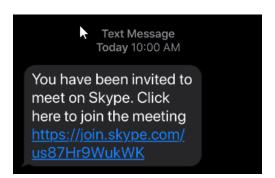

2. Enter the URL address in your tablet or computer web browser exactly how it appears.

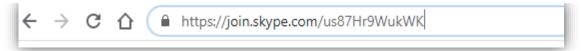

3. Click **Get Skype for** Windows (or Mac OS X as it may appear for your device)

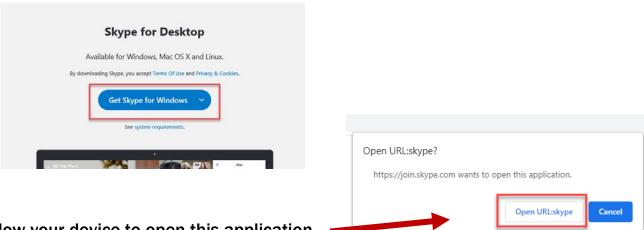

4. Allow your device to open this application.

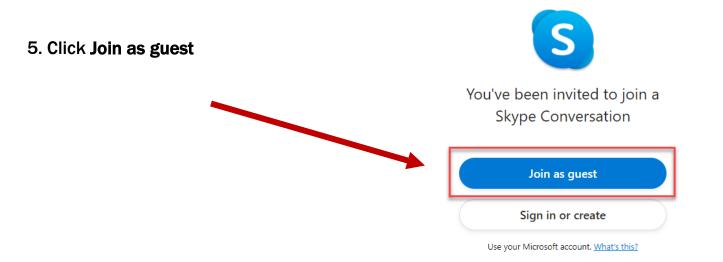

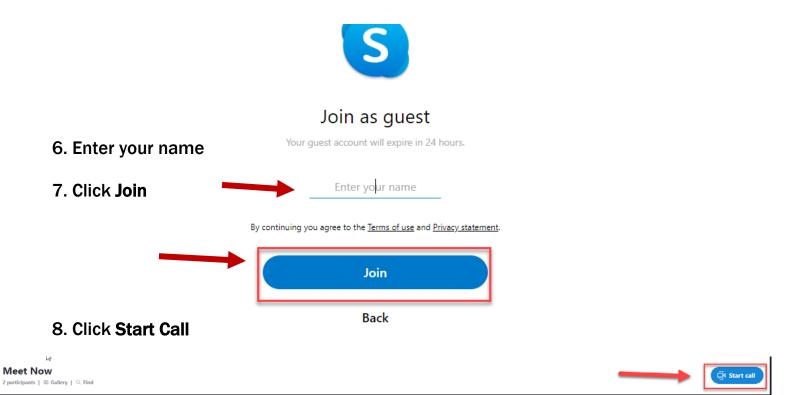

9. Click Yes. Allow Skype to use your microphone and camera, so others can see and hear you.

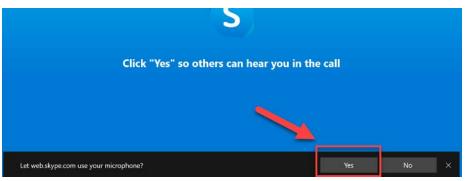

10. You are now on the call. Tap the buttons at the bottom of the screen to

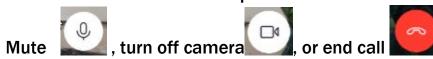